# **TuyaSmart**

Okos otthonos mobilapplikáció WiFi-s vezérlők és egyéb eszlözök távoli menedzselésére

## **WiFi Access Control**

**YLI SIKMAGNESEK**<br>C.: 1102 Budapest Hölgy utca 50/b<br>T.: +36 1 406 98 07<br>W.: www.yli.hu Coogle play W.: www.yli.hu

#### **Leírás**

A *TuyaSmart* (*vagy alternatív lehetősségként a Smartlife*) egy *ingyenes okos otthonos mobilapplikáció*, mely segítségével *bizonyos WiFi-s eszközeinket* (*pl. az S-BOARD3-WIFI-t, vagy a H3-WIFI-t*) *menedzselheti okostelefonjáról*. Ennek fő előnye, hogy ezáltal *távolról tud elérni* (*vezérlés, felhasználó kiosztás, vagy megfigyelés okán*), és *naplózni tud* olyan eszközöket, amiknél *ezek a funkciók alap esetben nem lennének elérhetők*.

Ezen fő előnyök mellett *a mobilapp, egyéb extra funkciókat, vagy konfigurációkat is eléhetővé tesz*, azonban a lehetőségek tárháza itt még tárvolról sem fogy ki. Amennyiben ugyanis

rendelkezik egyéb olyan okos eszközökkel, amik kompatibilisek a Tuya rendszerével, és ezáltal hozzáadhatók a mobilalkalmazáshoz, további kombinációs lehetőségek egész sora válik elérhetővé.

#### **Az alkalmazás használata**

Először is töltse le a *Play áruházból*, vagy az *App Store*-ból a *TuyaSmart*, vagy *Smartlife* alkalmazást:

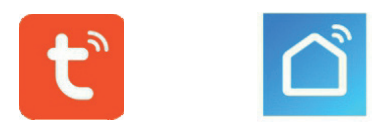

Az alkalmazás *letöltése és használata teljesen ingyenes*, azonban természetéből fakadóan *működéséhez elengedhetetlen működő WiFi hálózat megléte* (*melyhez az eszközök is csatlakozni fognak*). Használat előtt mindenképp *győződjön meg róla, hogy csatlakozik ehhez a WiFi hálózathoz*.

*Alább, az alkalmazás leírása során a képeken az angol nyelvű verziót láthatja, de az alkalmazás magyar nyelven is elérhető*.

#### **1 - Regisztráció és belépés**

Az alkalmazás megnyitásakor az alábbi főképernyőt látja (*a háttérkép verziónként eltérő lehet*):

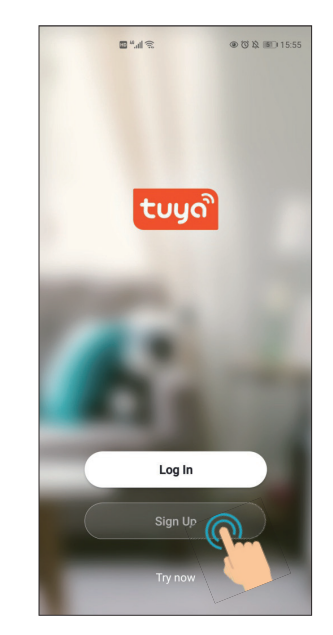

*Első használatkor regisztrálnia kell* az *Új fiók létrehozása* gombra koppintva, a későbbiekben pedig a *Belépés* gombra koppintva *jelentkkezhet be*, amennyiben ez szükséges (*első bejelentkezés után az alkalmazás folyamatosan bejelentkeztetve tartja Önt, így hacsak manuálisan ki nem jelentkezik, nem lesz szüksége további bejelentkezésekre*).

Az említett gombok alatt található *Próbálja most* opcióval egy *limitált próbaverziót* érhet el az alkalmazásból *regisztráció, vagy bejelentkezés nélkül*, mely *semmiképp sem normál használatra ajánlott*.

Az *Új fiók létrehozása* gombra koppntva az alábbi *regisztrációs felület* jelenik meg:

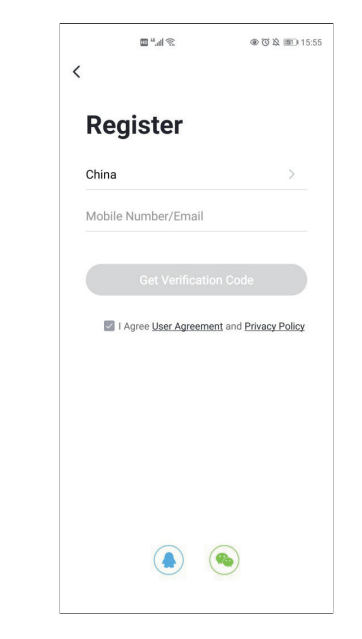

Itt válassza ki a *felső legördülő listából Magyarországot* (*Hungary*), majd adja meg *az alatta lévő szöveg mezőben az e-mail címét*. *A képen ugyan az látható, hogy mobilszám is megadható, ez azonban csak Kínában elérhető, és egyéb ország kiválasztása esetén a mező sem ajánlja fel*.

*Ügyeljen rá, hogy létező e-mail címt adjon meg, és pontosan tegye, mert a megerősítő kódot és az esetlegesen később elfelejtett jelszó visszaállító linkjét is erre az e-mail címre kapja meg*.

Az ország kiválasztása, és e-mail cím megadása után *pipálja be a lenti jelölőnégyzetet* az *Adatvédelmi irányelvek*, a *Felhasználói Szerződés*, és a *gyermekekre vonatkozó adatvédelmi irányelvek* 

**TuyaSmart**<br>Okos otthonos mobilapp WiFi-s<br>vezérlőkhöz és egyéb eszközökhöz<br>ADATLAP vezérlőkhöz és egyéb eszközökhöz Okos otthonos mobilapp WiFi-s **TuyaSmart** ADATLAP

**YLI SIKMAGNESEK**

C.: 1102 Budapest Hölgy utca 50/b

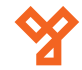

elfogadásához (*a linkjeikre kattintva el is olvashatja ezeket*), majd koppintson a *Kérjen ellenőrző kódot* feliratú gombra a regisztráció véglegesítéséhez.

Ekkor *tekintse meg az Ön által megadott e-mail címet*, ahova *a Tuya egy 6-jegyű ellenőrző kódot küldött*. A regisztráció véglegesítésekor egy újabb képernyő jelenik meg, ahol *ezt a kódot kell megadnia*.

A kód megadása után, amennyiben helyesen adta meg, a következő képernyőn *az alkalmazás, a jelszót várja*, amivel a profilját használni szeretné. *A jelszónak 6 és 20 karakter közti hosszúságúnak kell lennie, és ajánlott, hogy kis- és nagybetűket, számokat, valamint speciális karaktereket is tartalmazzon*.

*A jelszó megadása után egy újabb képernyőn kérdezi még meg az alkalmazás, hogy hozzájárul-e felhasználási adatok gyüjtéséhez a fejlesztők részéről, és ha igen, hozzájárul-e továbbá, hogy személyre szóló reklámokat és ajánlatokat célozzanak Ön felé*. Itt végül *a képernyő alján található gombra koppintva léphet tovább a tényleges alkalmazásba*.

*Ekkor az alkalmazás automatikusan bejelentkezteti Önt, és bejelentkeztetve is tartja. Újra bejelentkezésre csak akkor van szükség, ha valamilyen módon kijelentkezik*. Ehhez a főképernyő megfelelő gombjár kell koppintania, mire az alábbi bejelentkező képernyő jelenik meg:

> $m<sub>A</sub>$ @ 23.30 (BE) 16-66  $\overline{\mathscr{C}}$ Log In China Please enter your account Password **Forgot Password**

> > ٠ Login means that you agree with Use Agreement and Privacy Policy

Itt *a felső mezőben a regisztrációkor megadott e-mail címet adja meg*, az *alsóban pedig a szintén Ön által megadott jelszót*. Ezen a képernyőn is *el kell fogadni az irányelveket a jelölőnégyzet kipipálásával*, végül pedig a *Belépés* gombra koppintva tud bejelentkezni.

*Amennyiben elfelejtette a jelszavát, a Belépés gomb alatti Elfelejtett jelszó linkre koppintva tud egy új 6-jegyű ellenőrző kódot e-mail címére egy új jelszó megadásához*.

#### **2 - Eszköz hozzáadása**

Ha még nem adott eszközt az alkalmazáshoz, bejelentkezés után az alábbi üres főképernyő fogadja:

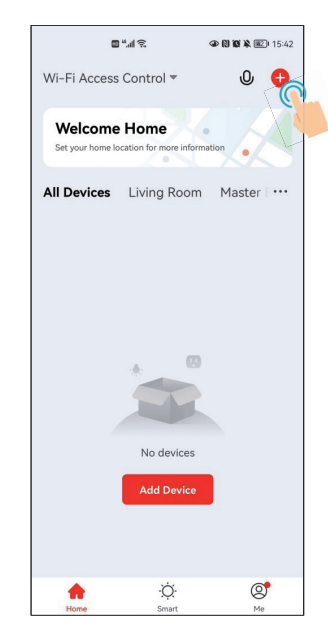

Az eszköz hozzáadását elindíthatja a középső *Eszköz hozzáadása* gombbal, vagy a jobb felső sarokban látható *+* gombbal. *Hozzáadás előtt ajánlott bekapcsolni telefonján a Bluetooth kapcsolatot, mivel így az eszköz fellelése könnyebb, és a hozzáadás gyorsabb*.

A következő képernyőn az *eszköz típusát* kell kikeresnie egy rendkívül hosszú, különböző kategóriákra bontott listában található:

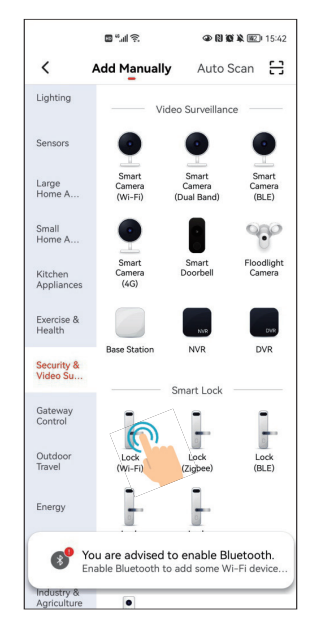

Ugyan az eszköz maga nem zá, de a helyes típus mégis a képen is látható, *Videó megfigyelés* kategóriában található *Ajtózár (Wi-Fi)*. Koppintson erre a típusra.

A következő lépésben a WiFi hálózatot kell kiválasztania:

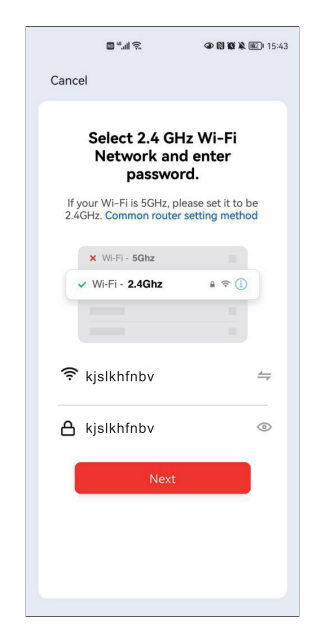

*Győződjön meg, hogy kapcsolódik a WiFi hálózathoz*, valamint *ha 5 GHz-es WiFi-hez kapcsolódik, váltson át 2.4 GHz-esre*.

**YLI SIKMAGNESEK**

C.: 1102 Budapest Hölgy utca 50/b

**YLI SIKMAGNESEK**<br>C:: 1102 Budapest Hölgy utca 5C<br>T:: +36 1 406 98 07<br>W.: www.yli.hu

 $50/b$ 

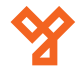

Ezután *a felső mezőnél válassza ki a megflelő WiFi hálózatot* a mező jobb oldalán található nyilakkal (*alapértelmezetten az aktív WiFi kapcsolat jelenik meg*), *az alsó mezőbe pedig írja be a hálózat eléréséhez szükséges jelszót*.

A két mező kitöltése után koppintson a *Következő* gombra, hogy továbblépjen a z eszköz párosításához:

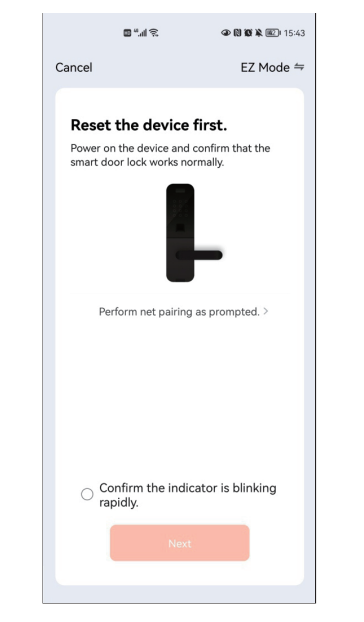

Amennyiben az eszköz nem gyári állapotú, *állítsa vissza gyári állapotra* (*ehhez tekintse meg az eszköz adatlapjában leírtakat a gyári visszaállításhoz*), és *adjon rá tápot*. *Ne essen kétségbe, ha nem lát az instrukciónak megfelelő zöld indikátort, mivel az instrukció tényleges zárakra vonatkozik*. *Amennyiben a WiFi hálózat aktív, telefonja kapcsolódik hozzá, az eszköz is vételi távon belül van, és jól írta be a jelszót is, feltételezheti, hogy az eszköz csatlakozásra készen áll*. Erősítse meg ezt a *Confirm the indicator is blinkingt rapidly.* gombra koppintva, a megjelenő opciók közül pedig válassza az *EZ Mode*-ot.

Ekkor *az alkalmazás megkeresi az eszközt*, ami *akár 2 percig is eltarthat*. *Ha az alkalmazás nem találja az eszközt, ellenőrizzen le mindent jól csinált-e eddig, illetve minden feltétel adott-e a csatlakozáshoz*. Ha minden jól csinált, és a feltételek is adottak, az eszköz csatlakozása végbemegy, amelyről a következő képernyő tájékoztatja *(az eszköz képernyőn megjelenő képe és megnevezése modelltől függően eltérő lehet)*:

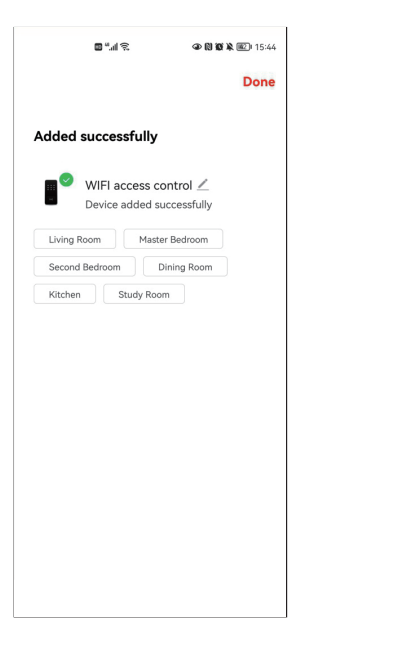

#### **3 - Otthon létrehozása**

A funkciók teljes körű kihasználása érdekében *hozzon létre egy otthont*. Ehhez a *főképernyő alsó menüjéből* válassza a jobb szélső *Saját* opciót, majd azon belül a *Tagkezelést*:

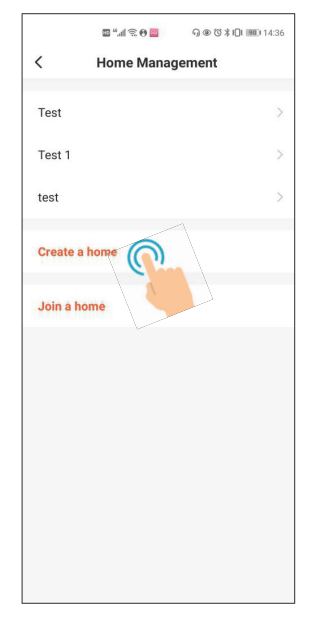

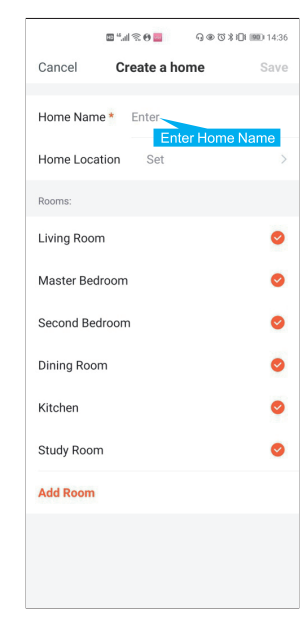

Az *Otthon neve* mezőben *nevezze el az otthont*, az *Elhelyezkedés*  mezőben pedig *beállíthatja az otthon helyét a térképen* (*ez nem kötelező*).

*Ezek alatt a ahelyiségek részen adhat hozzá szobákat az otthonhoz. Alapértelmezetten meg is jelenik 6 szoba, ezek szabadon kitörölhetők, módosíthatók, vagy egyéb szobák adhatók még hozzá mellettük*.

*Figyelem!* A főképernyőn egy koppintással nyitni tudja a zárat, távolról, azonban első használatkor ezt a funkciót be kell kapcsolni, melyen az alkalmazás végigvezeti Önt:

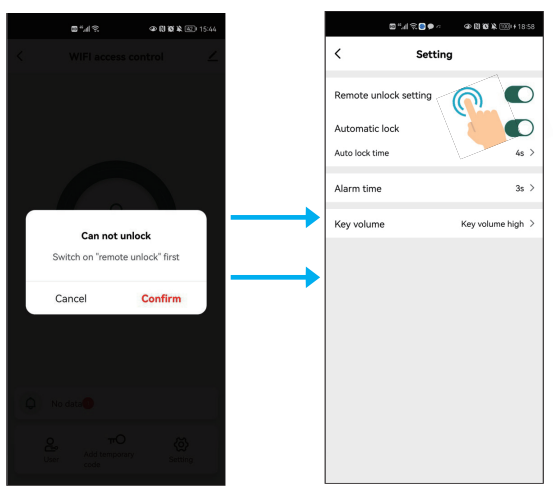

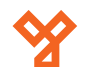

#### **4 - Tagkezelés**

A tagok (felhasználók) különböző jogosultsági szintekhez tartozhatnak, és ettől függően más-más műveletekhez lehetnek jogosultak. *A legelső felhasználó az Otthontulajdonos*.

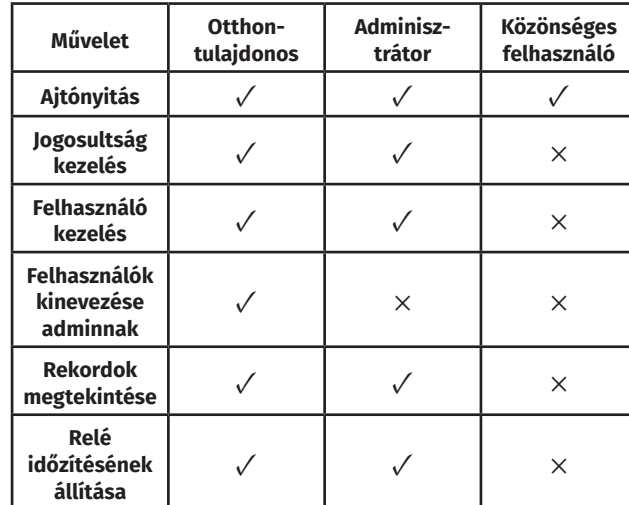

#### **5 - Felhasználók kezelése**

#### **5.1 - Tagok hozzáadása**

Meghívással hozzáadhat otthonához más felhasználókat (*maximum 499-et Önön kívül*). *A felhasználóknak szintén le kell tölteniük az alkalmazást, és regisztrálniuk kell egy fiókot, mielőtt csatlakozhatnak otthonához*.

A hozzáadott tagok lehetnek *adminisztrátorok*, vagy *közönséges felhasználók* (*otthontulajdonos csak egy lehet*), melyet *Ön adhat meg hozzáadásukkor*.

*Az említett jogosultságok közti különbségeket a fenti táblázatban tekintheti meg*.

Tagok hozzáadásához először is *naviogáljon az alkalmazásban a hozzáadott eszköz saját felületére*, majd koppintson a bal alsó sarokban található *Tagok* gombra:

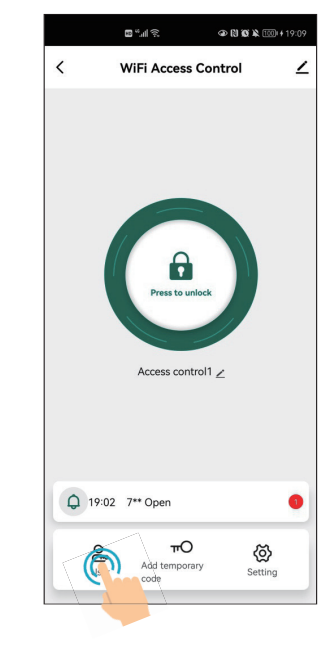

Ezután a következő képernyőn koppintson a jobb felső sarokban található *+* gombra:

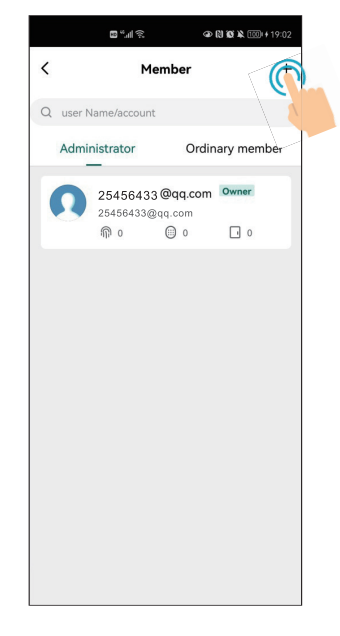

Végül a megfelelő mezőkben adja meg a *felhasználó nevét*, *országát*, *felhasználói telefonszámát, vagy e-mail címét*, illetve válassza ki, hogy *adminisztrátornak szánja, vagy közönséges felhasználónak*:

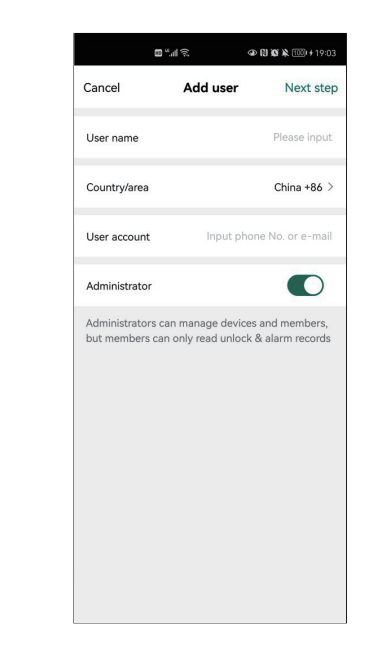

*Amikor eldönti, hogy telefonszámot, vagy e-mail címet ad meg a felhasználónak, tartsa szem előtt, hogy mely módon kívánja kiküldeni majd neki a meghívót (amennyiben nem a Tuya alkalmazáson belüli meghívót küld ki), és annak megfelelő típusú adatot adjon meg*.

A *Következő lépés* gombra koppinta léphet tovább a *meghívó kiküldésére*.

#### **5.2 - Tagok menedzselése**

A hozzáadott felhasználóknál megadhatja, hogy *mindenkor hozzáférhessenek a zárhoz, vagy csak bizonyos időpontokban*, *időintervallumokban*. Ennek menete mind az adminisztrátoroknál, mind a közönséges felhasználóknál teljesen ugyanaz.

A konfiguráció elvégzéséhez ismét *navigáljon arra a felületre, ahol felhasználókat tud hozzáadni*. Itt az adminisztrátorokat, és közönséges felhasználókat külön listába szedve látja.

*Keresse ki a konfigurálni kívánt felhasználót, és koppintson rá a listában, majd válassz a listában alul az Effective time opciót*:

**YLI SIKMAGNESEK**

C.: 1102 Budapest Hölgy utca 50/b

**YLI SIKMAGNESEK**<br>C.: 1102 Budapest Hölgy utca 5C<br>T.: +36 1 406 98 07<br>W.: www.yli.hu

 $50/b$ 

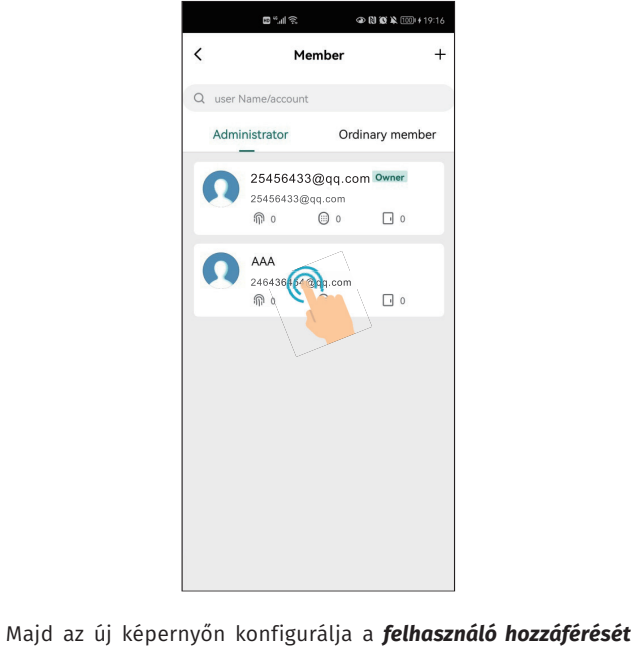

**YLI SIKMAGNESEK**<br>C.: 1102 Budapest Hölgy utca 50/b<br>T.: +36 1 406 98 07<br>W.: www.yli.hu C.: 1102 Budapest Hölgy utca 50/b **YLI SIKMAGNESEK** T.: +36 1 406 98 07 W.: www.yli.hu

#### *az ajtóhoz*:

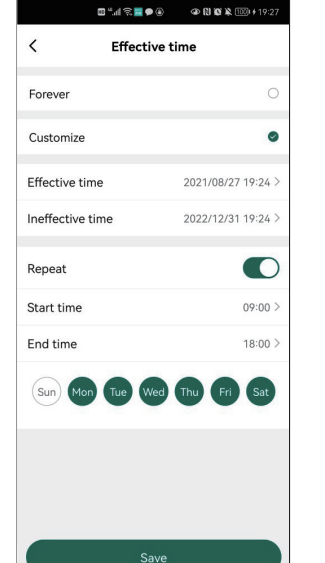

*• Forever*: A felhasználó korlátozás nélkül, mindig hozzáférhet az ajtóhoz.

*• Effective time*: Ismétlés beállítása esetén az alábbiakban megadott időintervallumok ettől az időponttól kezdve ismétlődnek minden héten.

*• Ineffective time*: Ismétlés beállítása esetén az alábbiakban megadott időintervallumok eddig az időpontig bezárólag ismétlődnek minden héten.

- *• Repeat*: Bekapcsolva az alább megadott intervallumok minden héten ismétlődnek a fent megadott időszakon belül.
- *• Start time*: Napon belüli kezdőidőpont
- *• End time*: Napon belüli záró időpont.

Az ismertetett beállítások alatt *a kör alakú opciógombokkal választhatja ki, hogy a megadott hozzáférés mely napokon illesse meg a felhasználót*. Ha végzett, elmentheti a beállításokat a *Save* gombbal.

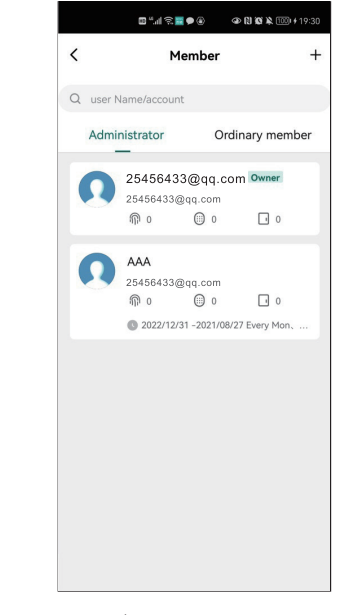

#### **5.3 - Tagok törlése**

A felhasználók törlése rendkívül egyszerű. Először is *koppintson a felhasználók listájában a törölni kívánt felhasználóra*:

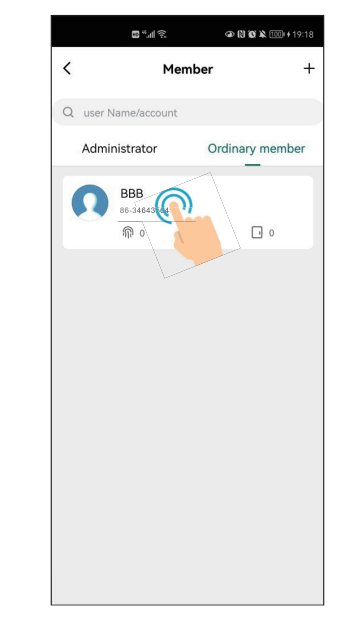

A felhasználó menedzselő felületén pedig koppintson a jobb felső sarokban található *Delete* opcióra:

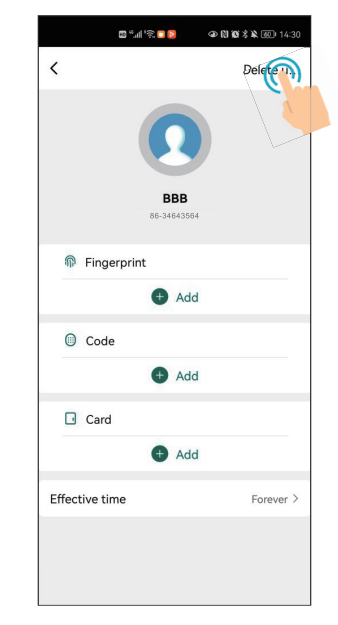

#### **5.4 - Ujjnyomat/PIN/Kártya hozzáadás**

Koppintson a listában a megfelelő felhasználóra:

*• Customize*: A felhasználó csak az Ön által megadott időszakon belül, és időpontokban rendelkezik hozzáféréssel.

**YLI SIKMAGNESEK**<br>C.: 1102 Budapest Hölgy utca 50/b<br>T.: +36 1 406 98 07<br>W.: www.yli.hu C.: 1102 Budapest Hölgy utca 50/b **YLI SIKMAGNESEK** T.: +36 1 406 98 07 W.: www.yli.hu

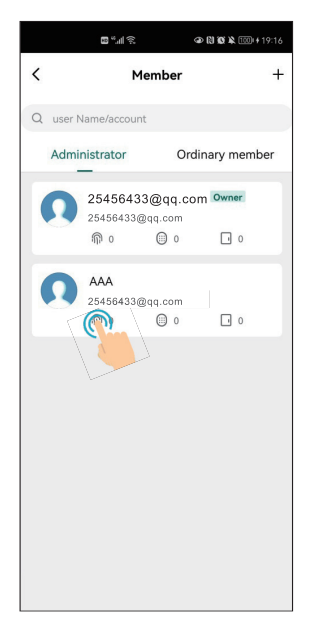

A felhasználó menedzsment felületén *koppintson a regisztrálni kívánt azonosítási formára* (*Fingerprint - ujjnyomat, Code - PIN, Card - kártya*):

**TuyaSmart**<br>Okos otthonos mobilapp WiFi-s<br>vezérlőkhöz és egyéb eszközökhöz<br>ADATLAP vezérlőkhöz és egyéb eszközökhöz Okos otthonos mobilapp WiFi-s **TuyaSmart** ADATLAP

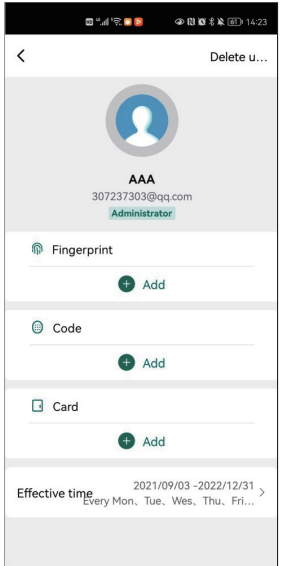

*Megjegyzés: Kártyát, vagy ujjnyomatot csak csatlakoztatott olvasón keresztül adhat meg* (*kártyaszám beírásával sem kártya esetén*), így *távolról csak nyitókódot tud megadni*.

#### **5.5 - Azonosítási formák törlése**

Koppintson a megfelelő felhasználóra a listában:

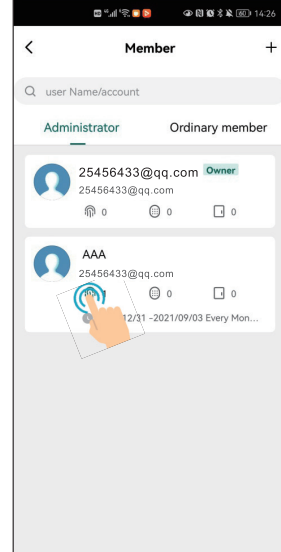

Válassza ki a törölni kívánt azonosítási formát:

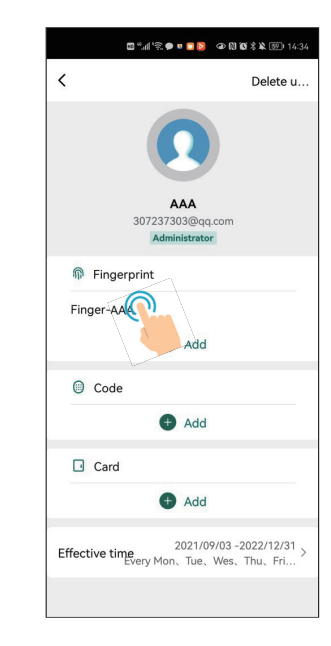

Végül pedig koppintson a *Delete Fingerprint/Code/Card* gomb-

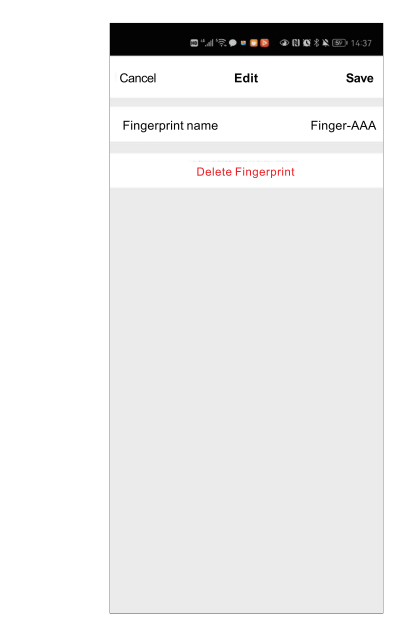

Értelemszerűen *csak olyan azonosítási formát tud törölni amit már hozzáadott*. Bár a képeken az ujjnyomat törlése látszik, a kártyák és kódok törlése is ugyanígy néz ki.

### **6 - Ideiglenes kódok**

Lehetőség van *ideiglenes kódok generálására* is (*alternatívaként az eszközben elérhető vendég funkció helyett*), melyek lehetnek *időszakosak*, vagy *egyszer használatosak*.

*Ezek a kódok ideálisak arra, hogy valakinek gyorsan és egyszerűen, távolról, manuális programozás és alkalmazás regisztráció nélkül (a fogadó fél oldaláról) lehessen ideiglenes hozzáférést biztosítani*.

Kiválóak lehetnek például olyan esetekre, ha egy *futárt szeretne beengedni* olyankor, amikor Ön nincs otthon, vagy ha *Airbnb rendszert üzemeltet*.

#### **6.1 - Ideiglenes kódok hozzáadása**

Az ideiglenes kódok hozzáadásához navigáljon az alkalmazáshoz csatlakoztatott eszköz főképernyőjére, és ott *a képernyő alján látható gombok közül* koppintson a középen található *Ideiglenes kód* gombra:

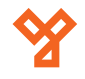

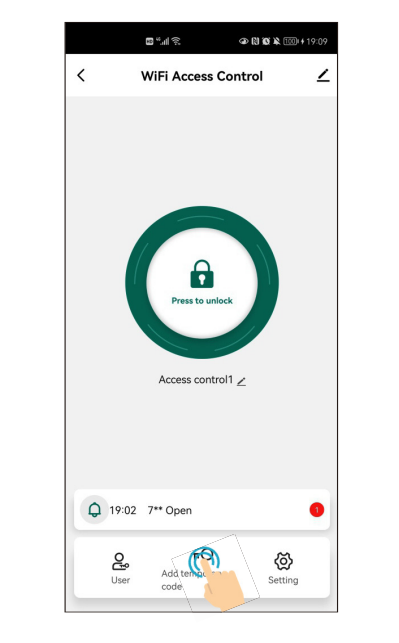

Innen két opció van:

*i. Ciklikus (időszakos):* Az Ideiglenes kód gombra koppintáskor megjelenő új képernyőn felül, a típusnál válassza a *Ciklikus* opciót:

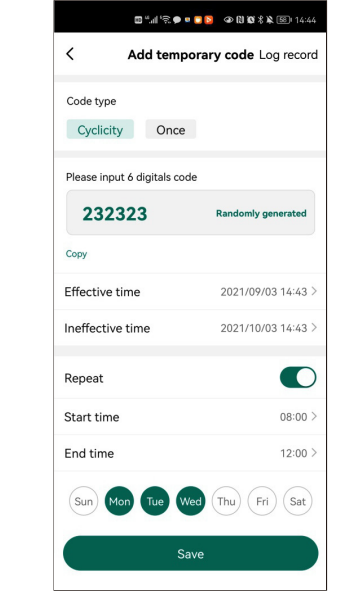

A *típus választás alatti szám mezőben* a kívánt *6-jegyű nyitókódot* adhatja meg, vagy a mező jobb oldalán található

*Random generálása* gombbal *egy véletlenszerű számot is legeneráltathat* az alkalmazással. Ez alatt állíthatja be, higy az ideglenes kód mely időintervallumokban legyen érvényes

- *• Effective time*: Ismétlés beállítása esetén az alábbiakban megadott időintervallumok ettől az időponttól kezdve ismétlődnek minden héten.
- *• Ineffective time*: Ismétlés beállítása esetén az alábbiakban megadott időintervallumok eddig az időpontig bezárólag ismétlődnek minden héten.
- *• Repeat*: Bekapcsolva az alább megadott intervallumok minden héten ismétlődnek a fent megadott időszakon belül.
- *• Start time*: Napon belüli kezdőidőpont
- *• End time*: Napon belüli záró időpont.

bal:

Az ismertetett beállítások alatt *a kör alakú opciógombokkal választhatja ki, hogy az ideiglenes kód a megadott intervallumon belül mely napokon legyen érvényes*. Ha végzett, elmentheti a beállításokat a *Save* gombbal.

Ezután egyszerűen lezárhatja a folyamatot, vagy megoszthatja különböző médiumokon az ideiglenes kódot a *Megosztás* gomb-

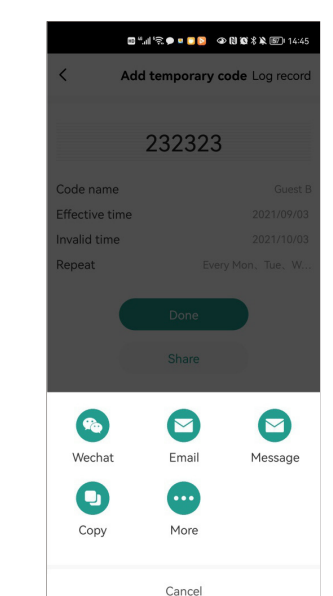

*ii. Egyszer használatos:* Az Ideiglenes kód gombra koppintáskor megjelenő új képernyőn felül, a típusnál válassza az *Egyszeri* opciót:

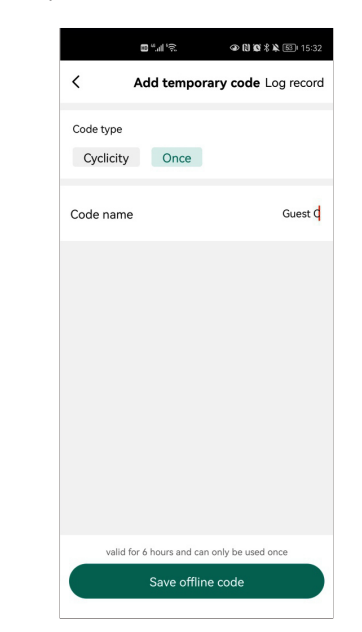

*A szövegbekérő mezőben adja meg az ideiglenes kód nevét*, majd alul, az *Ideiglenes kód mentése* gombbal mentheti.

Ilyenkor egy *10-jegyű kód generálódik le*:

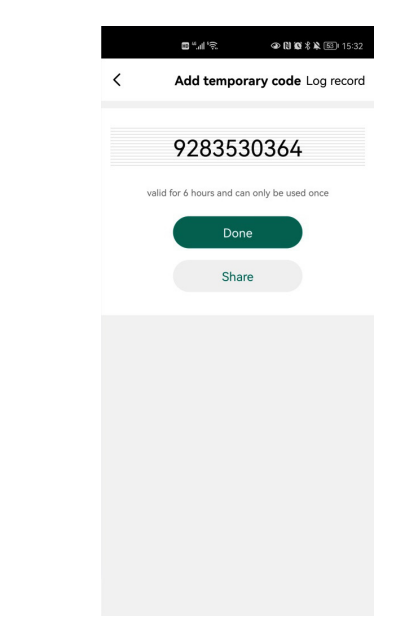

**YLI SIKMAGNESEK**

C.: 1102 Budapest Hölgy utca 50/b

**YLI SIKMAGNESEK**<br>C.: 1102 Budapest Hölgy utca 50/b<br>T.: +36 1 406 98 07<br>W.: www.yli.hu

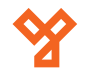

Az időszakos kódhoz hasonlóan itt is lezárhatja a folyamatot, vagy megoszthatja a legenerált kódot a *Megosztás*  gombbal:

> **⊕圆窗术单图 15:32** and an  $\langle$ Add temporary code Log record 9283530364 valid for 6 hours and can only be used onc Done Share

**YLI SIKMAGNESEK**<br>C.: 1102 Budapest Hölgy utca 50/b<br>T.: +36 1 406 98 07<br>W.: www.yli.hu C.: 1102 Budapest Hölgy utca 50/b **YLI SIKMAGNESEK** T.: +36 1 406 98 07 W.: www.yli.hu

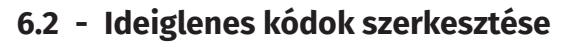

*Az eszköz főképernyőjéről navigáljon az Ideiglenes kódok felületre*, és koppintson felül a *Log rekordok* opcióra:

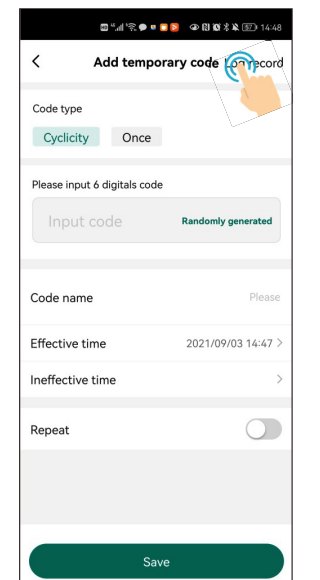

Itt *koppintson a szerkeszteni kívánt ideiglenes kódra*: **7 - Beállítások**  $\langle$ Log record **a** Guest B 2021/09/03 -2021/10/03 Even  $08:00 - 12:00$ 

Az *eszköz főképernyőjén az alsó gombok közül* koppintson a *Beállításokra*:

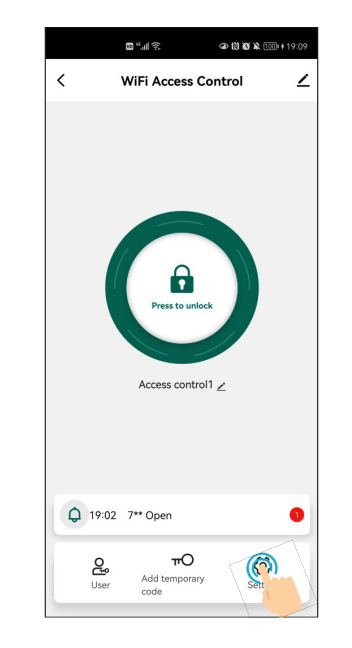

Innen az alábbi opciók érhetők el:

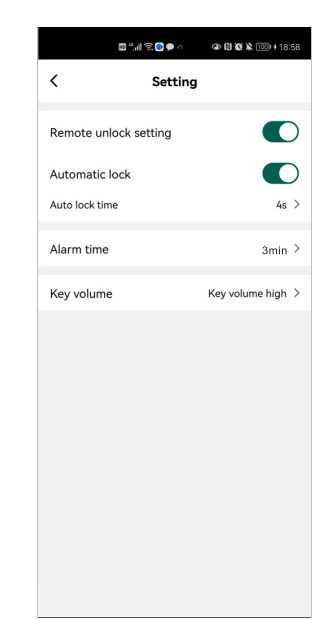

Ekkor igény szerint lehetősége van *törölni*, *szerkeszteni*, vagy *átnevezni* a kódot:

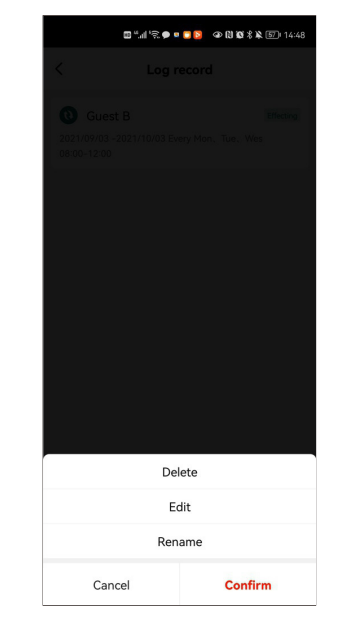

Koppintson a kívánt műveletre, majd az *Elfogad* gombra.

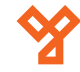

*i. Remote unlock setting*: Itt lehet ki- és bekapcsolni a *távoli nyitás* lehetőségét. Amennyiben ez kikapcsolt állapotban van, úgy a mobilos felhasználók nem fogják tudni távolról nyitni a zárat. *Alapértelmezetten kikapcsolt*.

*ii. Automatic Lock*: *Időzített és bistabil nyitás közötti váltás*. Bekapcsolva a zár nyitása időzített, kikapcsolva bistabil. *Alapértelmezetten bekapcsolt (időzített)*.

*iii. Auto lock time*: A *zár időzítésének beállítása*, vagyis hogy a nyitás után hány másodperccel zárjon vissza. *0 és 100 között adható meg, alapértelmezetten 5*.

*iv. Alarm time*: A *riasztás időzítésének beállítása*, vagyis hogy az aktivált riasztás hány percig szóljon. *1 és 3 között adható meg, alapértelmezetten 1*.

*v. Key Volume*: Tasztatúrás eszköz esetén a *billentyű lenyomások hangvisszajelzésének hangereje*. Néma, alacsony, közepes és magas között állítható. *Magán az eszközön csak ki- és bekapcsolni lehet ezt a visszajelzést, a hangerő ott nem állítható*.

#### **8 - Naplózás**

A csatlakoztatott eszköz főképernyőjén *az alsó gombok felett található a naplózás megnyitása*:

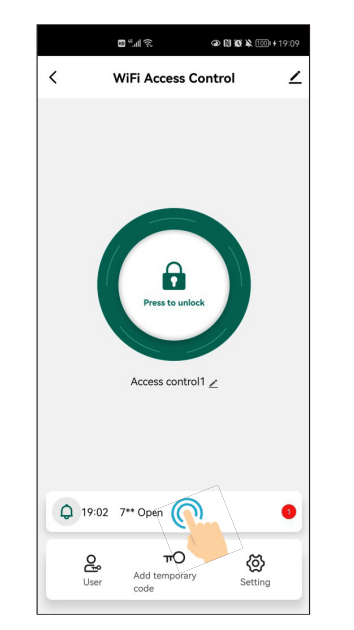

*Külön listában* megtekinthetőek mind a *nyitások* és a *riasztások*:

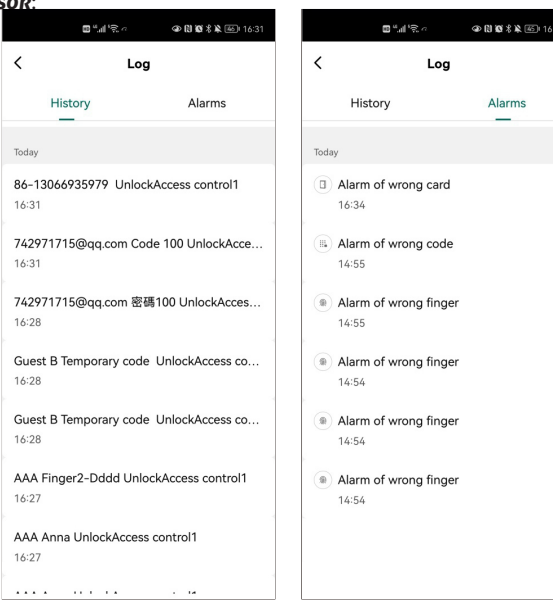

#### **9 - Eszköz eltávolítása**

A hozzáadott eszközt szabadon el is távolíthatja az alkalmazásból. Ehhez navigáljon ismét az eszköz főképernyőjére, és *koppintson a jobb felső sarokban található kis ceruza ikonra*:

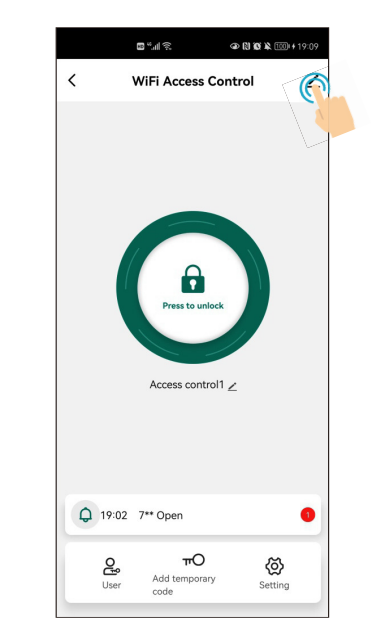

Itt keresse ki a listából az *Eltávolítást*, és válassza ki, hogy *simán eltávolítani kívánja az eszközt*, vagy *adatokkal együtt*:

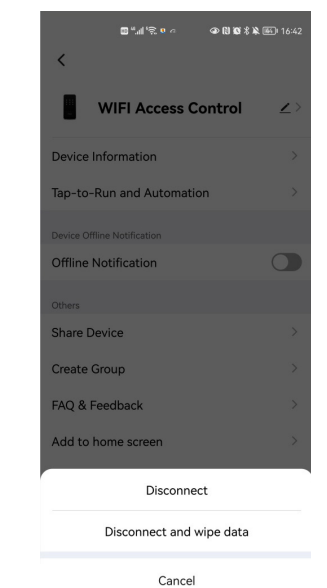

Az *eszköz sima eltávolításakor a feltanított felhasználók*  (*kártyáikkal, kódjaikkal, ujjnyomataikkal együtt*) *megmaradnak*, azonban, *ha az otthontulajdonos távolítja el az eszközt, a többi felhasználó sem fog hozzáférni*.

Az *eszköz adatokkal együtti eltávolításakor a felhasználók is törlődnek*, ahogy *a WiFi kapcsolat is bontásra kerül*. Lényegében *az eszköz ez után lesz készen egy új otthontulajdonos általi hozzáadásra*.

*A WiFi kapcsolat bontása az eszközön is elvégezhető. Ehhez az eszköz tasztatúráján (vagy tasztatúra nélküli eszköz esetén a programozó távirányítón üsse be az alábbi kombinációt*:

*\* [mester kód] # 9 [mester kód] #* (*a mester kód gyárilag 123456*)

*FIGYELEM! Teljes eltávolításkor előfordulhat, hogy az otthontulajdonos e-mail címe "bennreked" a Tuya szerverén. Emiatt, ha volt már az eszköznek korábbi tulajdonosa, esetleg a gyártónál, forgalmazónál tesztelték valamikor az eszközt, tapasztalhatja, hogy a jelzések egy idegen e-mail címen érkeznek az Ön által regisztrált helyett.*

*Ez nem jelent biztonsági rést, és az idegen e-mail cím tulajdonosa sem lát belőle semmit, de amennyiben zavarja, a Tuyával kapcsolatba lépve tudja a problémát orvosolni.*

**YLI SIKMAGNESEK**

C.: 1102 Budapest Hölgy utca 50/b

**YLI SIKMAGNESEK**<br>C.: 1102 Budapest Hölgy utca 50/b<br>T.: +36 1 406 98 07<br>W.: www.yli.hu